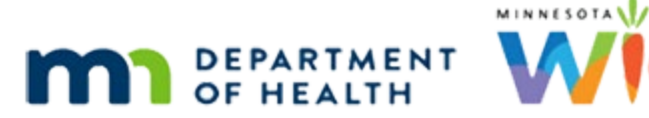

# **Quick Reference - Manual Redemption in WIC Direct Training Environment**

**UPDATED 6 / 2 3 / 2 2** 

#### **Information Needed to Redeem Food Items**

Have this information ready prior to clicking Messages in WIC Direct in the instructions below.

- 1. Households current account balance run the Account Balance in the Participant Folder or find by searching for the Household ID in Accounts in WIC Direct.
- 2. WIC Card number for the household find it in the Manage eWIC Account in the Participant Folder or by searching for the Household ID in Accounts in WIC Direct.

#### **Login to Training Environment**

The WIC Direct Training environment will be refreshed when the WIC Training Database is refreshed.

Log into WIC Direct at:<https://mntestweb02.cdpehs.com/EBT/LogOn.aspx>

If you do not know the username and/or password, or are unable to login, please contact the MN Help Desk at 1.800.488.8799; press 2, 2.

**NOTE!** The password expires every 30 days. If you are unable to log in, please call the MN Help Desk to reset the password.

### **Redemption of Food Items**

- Click **Messages.**
- Click **Message Builder.**
- In the *Message Type* drop-down, select **Saved Template.**
- From the list of *Message Templates,* select **Purchase w/Gateway Merchant**.
- In the *Card Number* field, enter the household's **WIC Card number**.
- Click **Update.**
- Scroll down to *Bit 48* and click **Select from List** (next to the *Vendor #* field).
- Click on a **Vendor** in the *Name* column.
- **Click Update.**
- Scroll down to *Bit 62* and click on the **sample row** in the *Selected Products* grid.
- Click **Remove Selected Products** link.
- Enter the **UPC** being redeemed, its **Price** and a **Quantity**.
- Recommended: To select the product(s) being redeemed, click **Select From List**. Not all UPCs in the Production APL posted online are in the UAT environment.
- **If redeeming CVB items, the Price and Quantity are reversed, because the quantity unit** of measure is cents. So, if redeeming a bag of frozen peas, put 1.0 for the price, an .89 for the quantity.
- Click **Add Product. – Can add numerous items and then go to next step.**
- Click **Update.**
- Scroll up to *Bit 53* and click **Manual Transaction.**
- Scroll to the top of the screen and click **Build Message**.
- Scroll to the bottom of the screen and click **Message Sender.**
- In the *Built-in Installation* drop-down, select **EBT3 (SSL)** for UAT or **EBT (SSL)** for RVT.
- Click **Send Message.**
- At bottom of screen, click **Message Reader**.
- Scroll to the bottom of the screen. If the manual redemption was processed correctly, all fields are **green**.

## **Redemption of FRESH Fruits/Vegetables**

- Click **Messages.**
- Click **Message Builder.**
- In the *Message Type* drop-down, select **Saved Template.**
- From the list of *Message Templates,* select **Purchase w/Gateway Merchant**.
- In the *Card Number* field, enter the household's **WIC Card number**.
- Click **Update.**
- Scroll down to *Section 48* and click **Select from List** (next to the *Vendor #* field).
- Click on a **Vendor** in the *Name* column.
- Click **Update.**
- Scroll down to *Section 62* and click on the **sample row** in the *Selected Products* grid.
- Click **Remove Selected Products** link.
- Enter the **PLU** of the fruit/vegetable being redeemed.
	- The PLU consists of the last digits in the UPC. It is 4 digits and excludes the check digit, which is the very last digit in the UPC.
	- Example: UPC for Bananas = 10000000000040112. The PLU = 4011.
- For Fresh/Frozen (CVB items) fruits/vegetables the Quantity and Price values are reversed.
	- Enter the *Quantity* into the **Price** field
	- Enter the *Price* into the **Quantity** field.
	- Example: Banana  $\rightarrow$  Price = 1, Quantity = 1.99
- Click Add Product. (For f/v, do one redemption at a time.)
- Click **Update** below the Selected Products text box**.**
- In *Section 62* directly above the UPC/PLU fields, there is a text field with digits to the right. The second zero (10<sup>th</sup> digit) must be **changed to a 1**.

PS034462010000000000004011200010( 62 M EBT data PS034462<mark>510</mark>00000000004011200010 VariableLengthThreeDigit AlphabaticNumericSpecialBinary 999 UPC/PLU 4011 Quantity 1.99 Add ProductSalect From List UPC/PLU 4011<br>Selected [LIPC/PLU] 000001010000140112 [Price] 1.00 [Quantity] 1.00<br>Products Price 1 - Remove Selected Products 1 line item(s) with an actual quantity of 1.99. CAIso update bit 4 (transaction amount)? Stodate

- Scroll up to *Section 53* and click **Manual Transaction.**
- Scroll to the top of the screen and click **Build Message**.
- Scroll to the bottom of the screen and click Message Sender.
- In the *Built-in Installation* drop-down, select **EBT3 (SSL)** for UAT or **EBT (SSL)** for RVT.
- Click **Send Message.**
- At bottom of screen, click **Message Reader**.
- Scroll to the bottom of the screen. If the manual redemption was processed correctly, all fields are **green**.

*Minnesota Department of Health - WIC Program 85 E 7th Place, PO BOX 64882, ST PAUL MN 55164-0882; 651-657-3942, [health.wic@state.mn.us,](mailto:health.wic@state.mn.us) [www.health.state.mn.us;](http://www.health.state.mn.us/) To obtain this information in a different format, call: 651-657-3942.* 

*This institution is an equal opportunity provider.*